ΔΙΚΗΓΟΡΙΚΟΣ ΣΥΛΛΟΓΟΣ ΘΕΣΣΑΛΟΝΙΚΗΣ Οδηγίες εγκατάστασης και χρήσης του προγράμματος Skype

ΣΥΓΓΡΑΦΗ – ΕΠΙΜΕΛΕΙΑ: ΔΗΜΗΤΡΗΣ ΠΑΡΛΙΤΣΗΣ ΑΠΡΙΛΙΟΣ 2020

# Περιεχόμενα

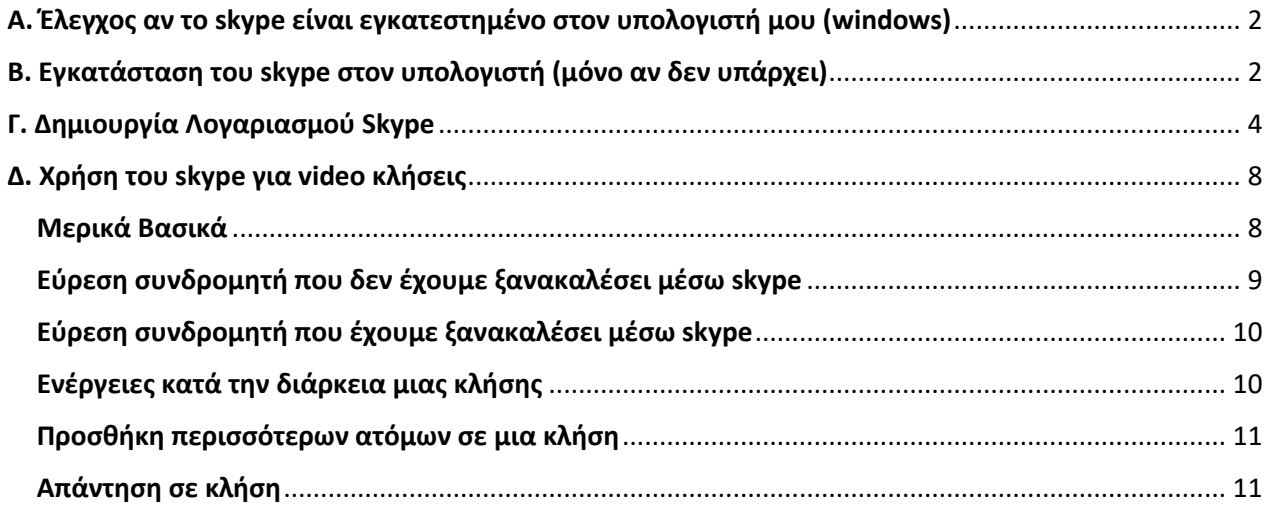

# Οδηγίες εγκατάστασης και χρήσης του προγράμματος skype

Το Skype είναι μια από τις πιο δημοφιλείς εφαρμογές βιντεο-κλήσεων παγκοσμίως, επιτρέποντας στους χρήστες να κάνουν απεριόριστες βιντεο-κλήσεις δωρεάν. Το Skype λειτουργεί σε υπολογιστές, tablets και smartphones. **Στο παρόν έντυπο θα εξετάσουμε τη χρήση σε υπολογιστές με λειτουργικό windows**.

Στη συνέχεια θα σας παρουσιάσουμε την εγκατάσταση και τα βασικά στοιχεία χρήσης του Skype

### <span id="page-2-0"></span>Α. Έλεγχος αν το skype είναι εγκατεστημένο στον υπολογιστή μου (windows)

Στο πλαίσιο αναζήτησης των windows πληκτρολογώ skype. Αν εμφανιστεί το εικονίδιο του skype όπως φαίνεται στην εικόνα 1, το skype υπάρχει στον υπολογιστή και **ΔΕΝ ΧΡΕΙΑΖΕΤΑΙ ΝΑ ΓΙΝΟΥΝ ΤΑ ΒΗΜΑΤΑ ΤΗΣ ΕΓΚΑΤΑΣΤΑΣΗΣ ΠΟΥ ΠΕΡΙΓΡΑΦΟΝΤΑΙ ΣΤΗΝ ΕΠΟΜΕΝΗ ΕΝΟΤΗΤΑ**.

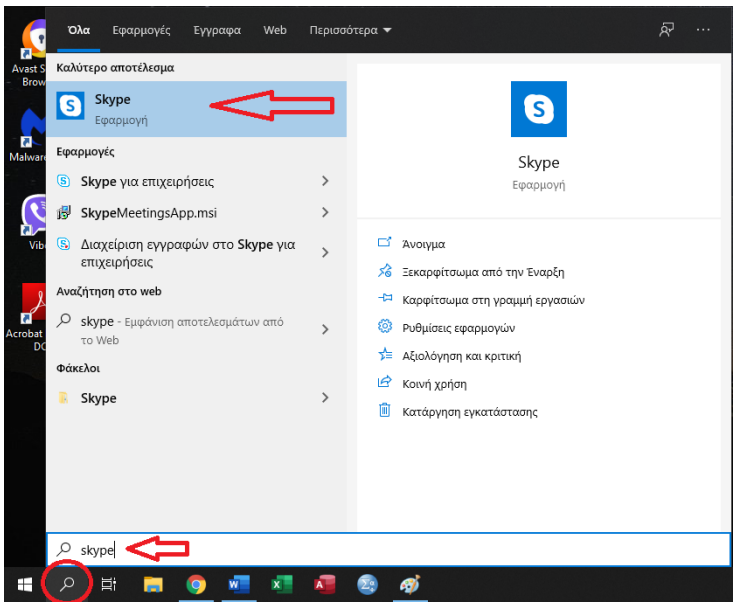

*Εικόνα 1*

### <span id="page-2-1"></span>Β. Εγκατάσταση του skype στον υπολογιστή (μόνο αν δεν υπάρχει)

Ανοίγουμε το πρόγραμμα περιήγησης στο διαδίκτυο (π.χ. Chrome, Mozilla).

Στη γραμμή διευθύνσεων πληκτρολογούμε [skype.com/el/](https://www.skype.com/el/)

Εμφανίζεται τότε η διπλανή οθόνη (Εικόνα 2) στην οποία επιλέγω *Λήψη του Skype*.

Στην οθόνη που εμφανίζεται (Εικόνα 3), αν έχουμε λειτουργικό σύστημα windows πατώ πάνω στην επιλογή *Λήψη του Skype για windows*. Αν έχουμε άλλο λειτουργικό (π.χ. MAC) πατάμε το βελάκι κάτω που βρίσκεται δίπλα στην επιλογή *Λήψη του Skype για windows* και επιλέγουμε το λειτουργικό μας.

Μόλις πατηθεί η επιλογή *Λήψη του Skype για windows,* «κατεβαίνει» στον υπολογιστή μου το απαραίτητο αρχείο για την εγκατάσταση του skype. Μόλις ολοκληρωθεί η διαδικασία (αν

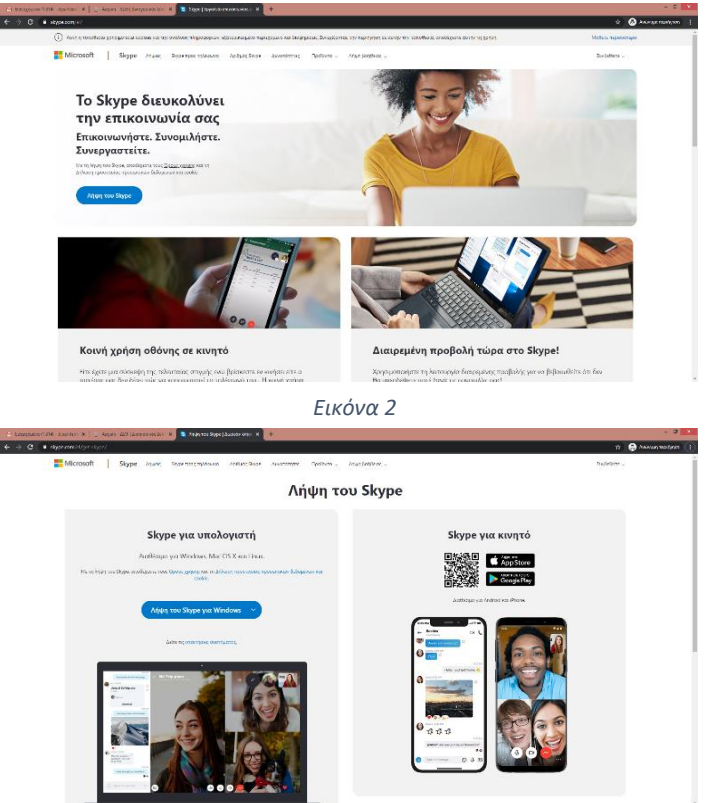

*Εικόνα 3*

### Οδηγίες εγκατάστασης και χρήσης του προγράμματος skype Δημήτρης Παρλίτσης Παρλίτσης

χρησιμοποιούμε Chrome) στο κάτω αριστερό μέρος της οθόνης εμφανίζεται το αρχείο που «κατέβηκε» (Εικόνα 4).

Πατάμε με το ποντίκι πάνω στο συγκεκριμένο αρχείο και η εγκατάσταση ξεκινά. Σε περίπτωση που δεν χρησιμοποιούμε το chrome, το αρχείο που χρειαζόμαστε (Skype-X.XX.X.XX.exe όπου Χ.ΧΧ.Χ.ΧΧ ή έκδοση του skype π.χ. Skype-8.58.0.98) υπάρχει στον φάκελο '*Στοιχεία Λήψης'.*

*Μόλις εμφανιστεί το παράθυρο της εικόνας 5, πατάμε την επιλογή 'Εγκατάσταση'.*

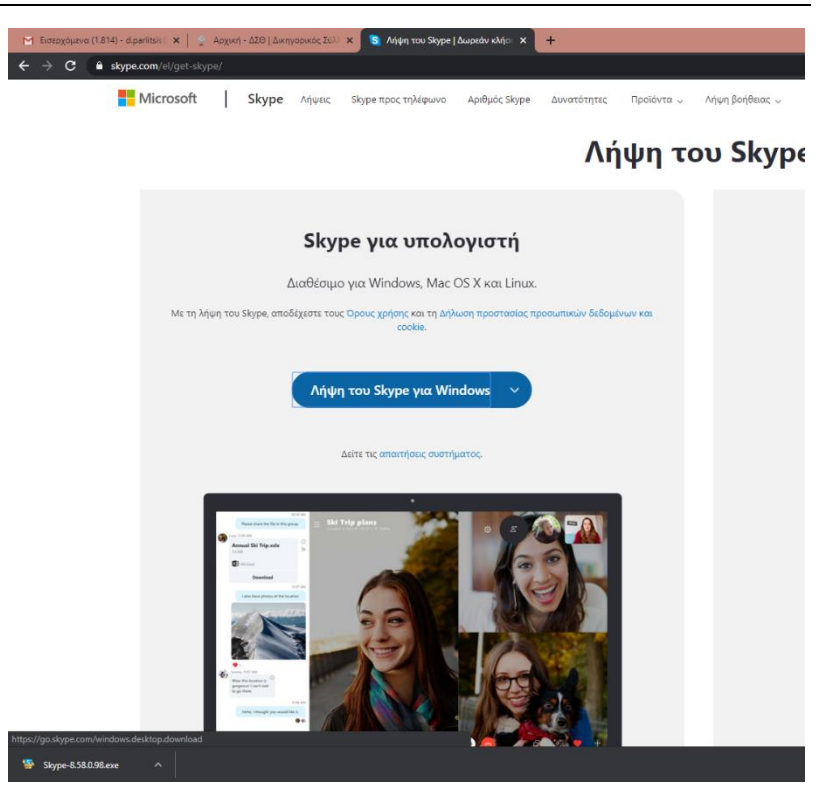

*Εικόνα 4*

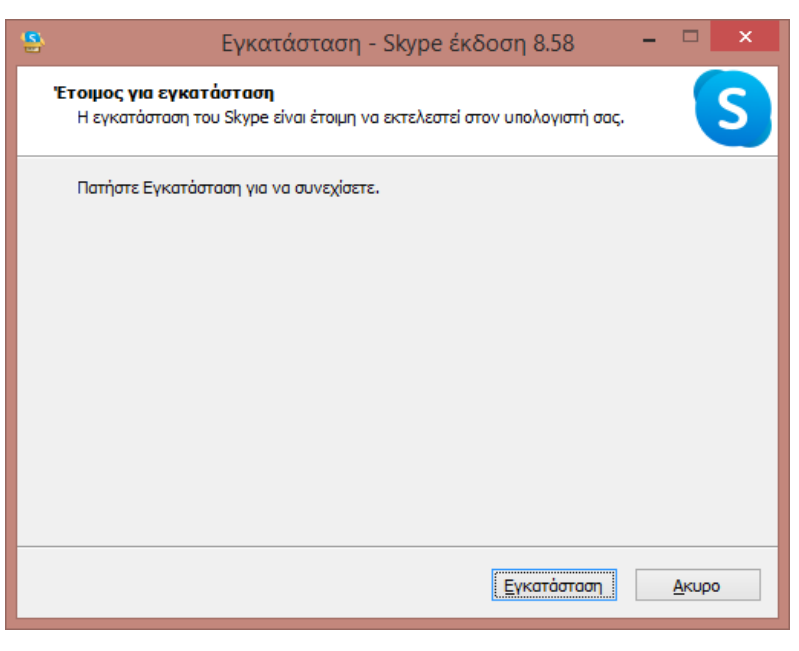

*Εικόνα 5*

### <span id="page-4-0"></span>Γ. Δημιουργία Λογαριασμού Skype

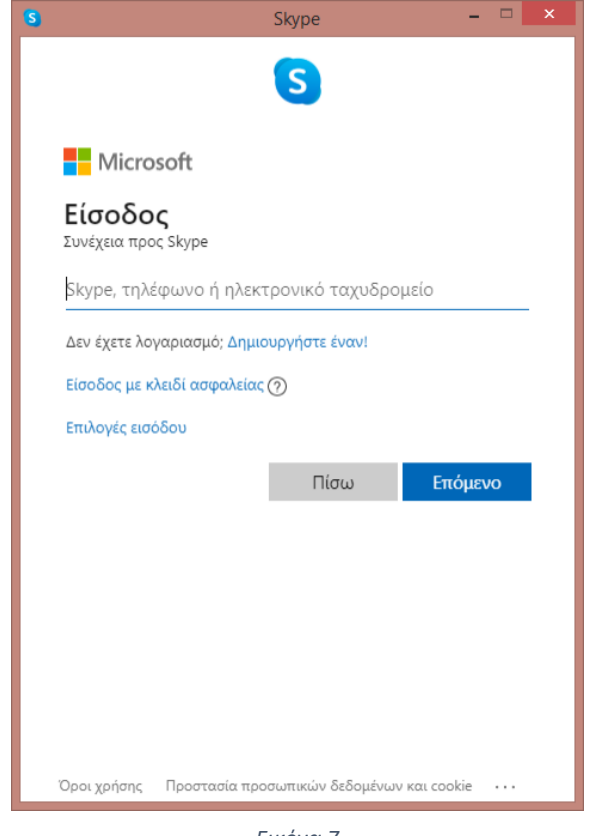

*Εικόνα 7*

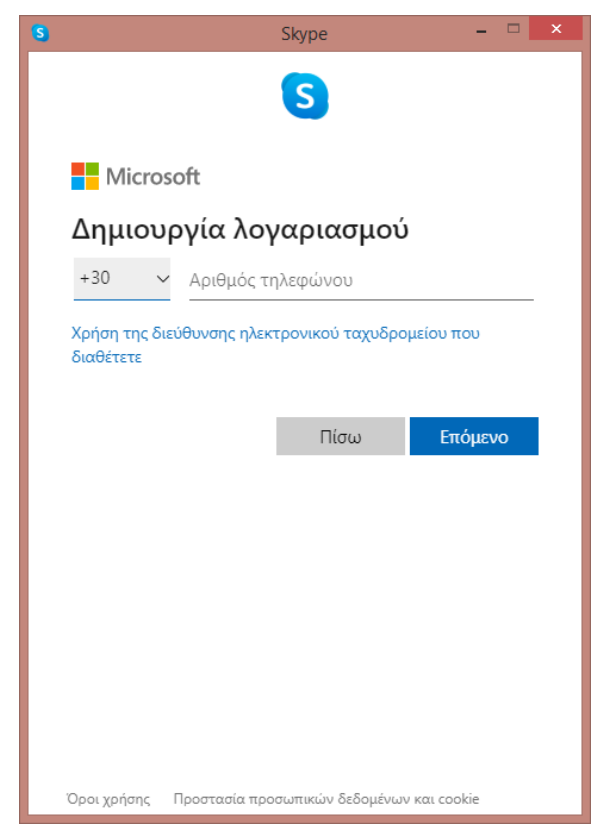

*Εικόνα 8*

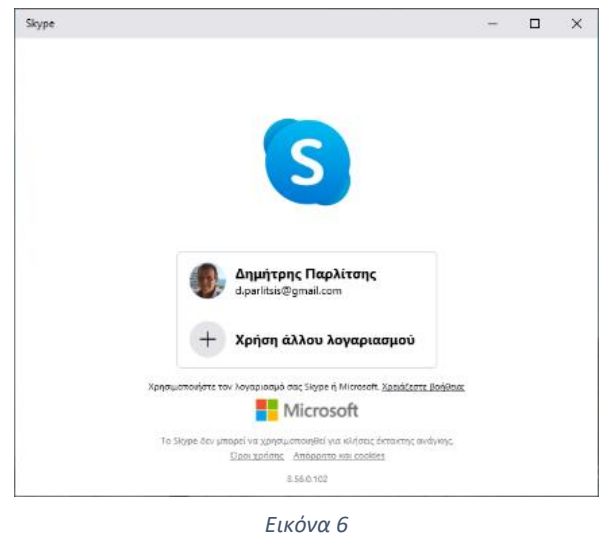

*Για να μπορέσουμε να καλέσουμε κάποιον ή να μας καλέσει κάποιος μέσω skype, θα πρέπει να διαθέτουμε λογαριασμό skype.* 

*Στη συνέχεια παρουσιάζουμε τα βήματα για τη δημιουργία νέου λογαριασμού.* 

*Αν μόλις εγκαταστήσαμε ή αν χρησιμοποιούμε για πρώτη φορά στον υπολογιστή μας το skype θα εμφανιστεί το παράθυρο της εικόνας 7.*

*Αν στον υπολογιστή μας είναι εγκατεστημένο το skype και το χρησιμοποιούν άλλα άτομα, θα πρέπει πρώτα να αποσυνδεθούν από το λογαριασμό του skype, και στη συνέχεια (εικόνα 6) να επιλέξουμε 'Χρήση άλλου Λογαριασμού'. Με τον τρόπο αυτό εμφανίζεται πάλι το παράθυρο της εικόνας 7.*

Στο Παράθυρο της εικόνας 7 διαλέγουμε το '*Δεν έχετε λογαριασμό: Δημιουργήστε έναν!*'

Στο παράθυρο που εμφανίζεται (Εικόνα 8) Πατάμε την επιλογή '*Χρήση της διεύθυνσης ηλεκτρονικού ταχυδρομείου που διαθέτετε'*.

Στο νέο παράθυρο που εμφανίζεται (Εικόνα 9), πληκτρολογούμε το ηλεκτρονικό μας ταχυδρομείο και επιλέγουμε '*Επόμενο'.*

Στο νέο Παράθυρο (Εικόνα 10) πληκτρολογούμε τον κωδικό πρόσβασης που θέλουμε να έχουμε για τον χρήστη του skype που δημιουργούμε και στη συνέχεια επιλέγουμε '*Επόμενο'*.

### Οδηγίες εγκατάστασης και χρήσης του προγράμματος skype Δημήτρης Παρλίτσης

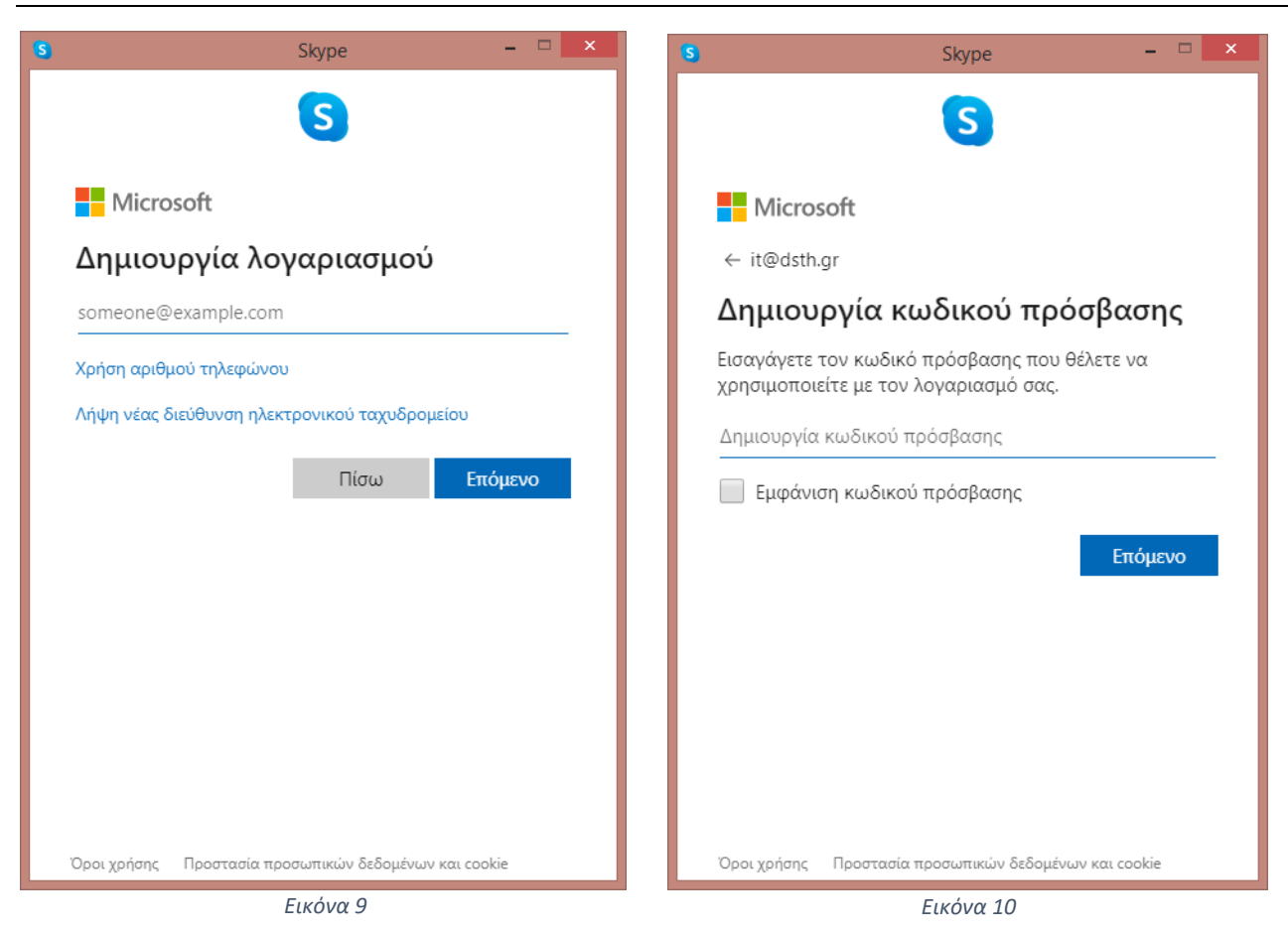

Στο επόμενο βήμα (Εικόνα 11) εισάγουμε το όνομα μας. Το όνομα αυτό θα εμφανίζεται στο skype

.

Πατώντας '*Επόμενο'*, εμφανίζεται το παράθυρο της Εικόνας 12 όπου μας ζητά τον κωδικό που στάλθηκε στο email που δηλώσαμε στο skype στα προηγούμενα βήματα.

Ανοίγουμε το email μας και ψάχνουμε ένα εισερχόμενο μήνυμα από το skype. Τον κωδικό που μας στάλθηκε με το email τον πληκτρολογούμε στη θέση '*Εισαγωγή κωδικού'* της Εικόνας 12 και στη συνέχεια πατάμε '*Επόμενο'*.

Εμφανίζεται τότε το παράθυρο της Εικόνας 13, στο οποίο πρέπει να πληκτρολογήσουμε τους χαρακτήρες που εμφανίζονται (Στο παράδειγμα 5QSS3SYRXY)

Αν δεν μπορούμε να ξεχωρίσουμε τους χαρακτήρες, επιλέγουμε '**Νέο'** και ένα νέο σετ χαρακτήρων εμφανίζεται.

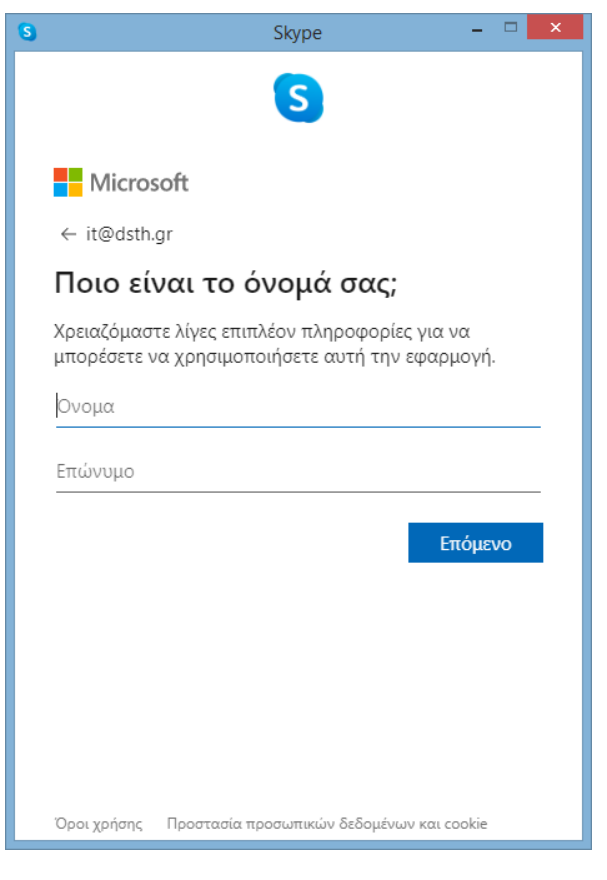

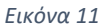

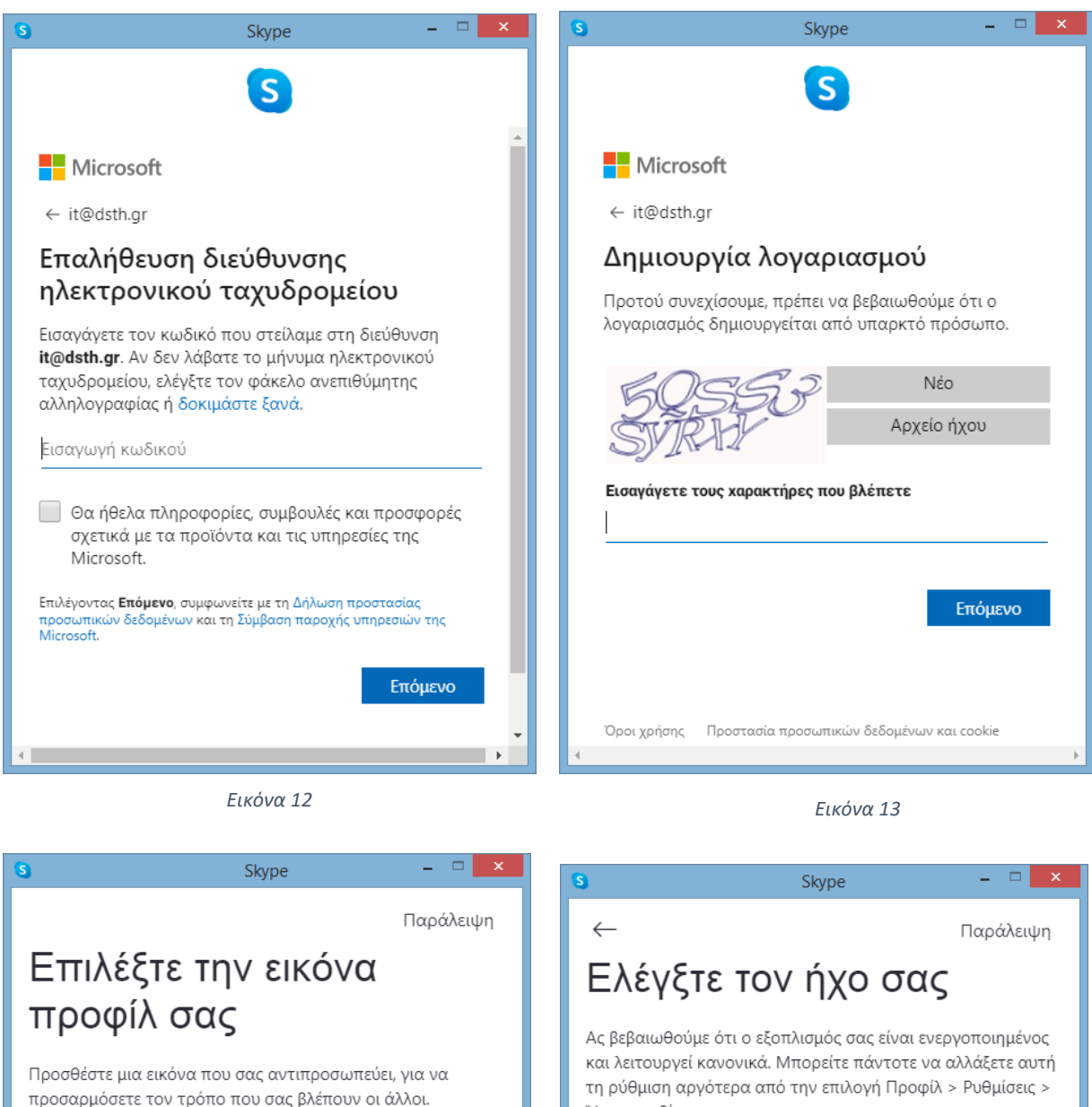

προσαρμόσετε τον τρόπο που σας βλέπουν οι άλλοι. Μπορείτε πάντοτε να αλλάξετε αυτήν τη ρύθμιση αργότερα από την επιλογή Ρυθμίσεις > Λογαριασμός και προφίλ.

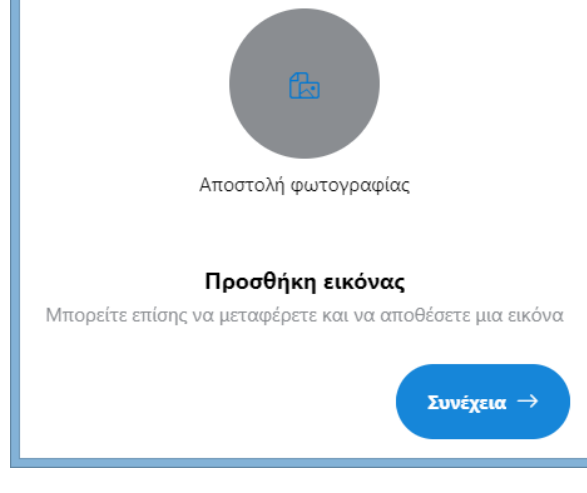

Ήχος και βίντεο. Μικρόφωνο Προεπιλεγμένη συσκευή επικοινωνίας  $\vee$ 

............. Αυτόματη προσαρμογή ρυθμίσεων μικροφώνου ∩ Ηχεία Προεπιλεγμένη συσκευή επικοινωνίας  $\vee$  $\overline{4}$ 5 6 7 8 9  $\circ$  $\overline{1}$  $\overline{z}$  $\mathcal{R}$  $10$ **D** Δοκιμή ήχου & Δωρεάν δοκιμαστική κλήση Συνέχεια →

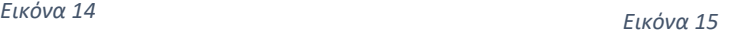

### Οδηγίες εγκατάστασης και χρήσης του προγράμματος skype Δημήτρης Παρλίτσης

Στη συνέχεια εισερχόμαστε στο τελικό στάδιο δημιουργίας του λογαριασμού μας. Αρχικά, στο παράθυρο της Εικόνας 14, μας δίνεται η δυνατότητα να εισάγουμε μια φωτογραφία στο προφίλ μας. Η φωτογραφία μπορεί να εισαχθεί από ήδη υπάρχουσες φωτογραφίες στον υπολογιστή μας ή να γίνει λήψη φωτογραφίας από την κάμερα του υπολογιστή μας. Μπορούμε να μην εισάγουμε φωτογραφία επιλέγοντας το πλήκτρο 'Συνέχεια'.

Στο επόμενο παράθυρο (Εικόνα 15), γίνεται έλεγχος της σωστής λειτουργίας του μικροφώνου και των ηχείων του υπολογιστή. Για να ελέγξουμε το μικρόφωνο, μιλάμε σχετικά κοντά στο μικρόφωνο του υπολογιστή και παρατηρούμε γραμμή από τελείες που βρίσκονται κάτω από τη λέξη *Μικρόφωνο*. Αν οι μπλε τελείες αυξομειώνονται κατά την ομιλία, το μικρόφωνο λειτουργεί κανονικά. Αν όχι, πατάμε στο '*Προεπιλεγμένη συσκευή επικοινωνίας*' που βρίσκεται δεξιά από τη λέξη *Μικρόφωνο*, και επιλέγουμε κάποια άλλη από τις προτεινόμενες συσκευές (αν υπάρχουν περισσότερες από μία).

Για τον έλεγχο των ηχείων πατάμε το τρίγωνο που βρίσκεται πριν την έκφραση '*Δοκιμή ήχου'*. Αν τα ηχεία

λειτουργούν θα ακούσουμε έναν ήχο καλέσματος μέχρι να ξαναπατήσουμε το τρίγωνο. Αν δεν ακούσουμε ήχο, πατάμε στο '*Προεπιλεγμένη συσκευή επικοινωνίας'* που βρίσκεται δεξιά από τη λέξη *Ηχεία* και επιλέγουμε κάποια άλλη από τις προτεινόμενες συσκευές (αν υπάρχουν περισσότερες από μία).

Επιλέγοντας *Συνέχεια*, εμφανίζεται το παράθυρο της Εικόνας 16, στο οποίο ελέγχουμε την λειτουργία της κάμερας. Αν δεν εμφανίζεται εικόνα από την κάμερα, ανοίγουμε το μενού που βρίσκεται δεξιά από τη

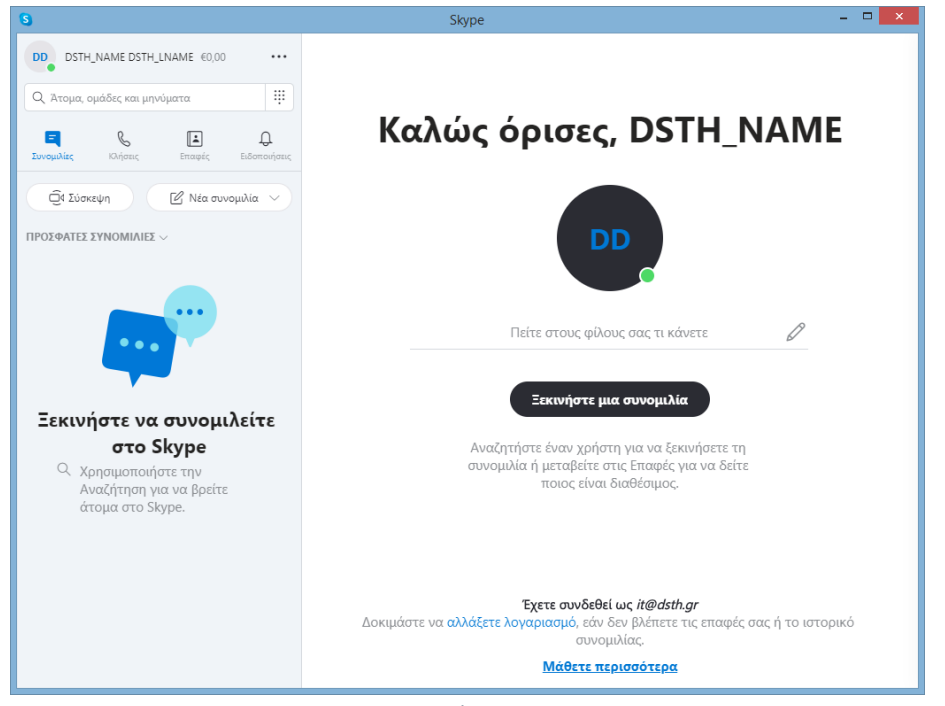

*Εικόνα 17*

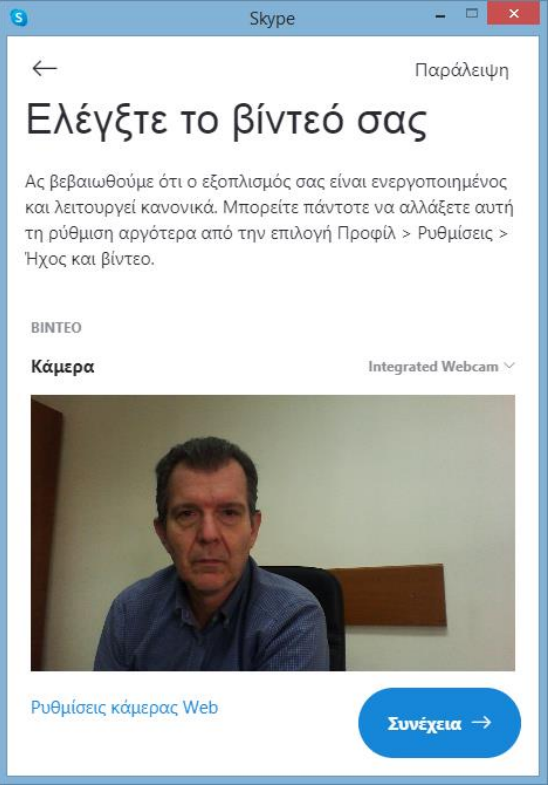

*Εικόνα 16*

λέξη '*Κάμερα'* και επιλέγουμε κάποια άλλη από τις προτεινόμενες συσκευές (αν υπάρχουν περισσότερες από μία).

Πατώντας *Συνέχεια*, ολοκληρώνουμε τη δημιουργία λογαριασμού και εμφανίζεται το Περιβάλλον εργασίας του skype όπως φαίνεται στην εικόνα 17.

### <span id="page-8-0"></span>Δ. Χρήση του skype για video κλήσεις

Για να χρησιμοποιήσουμε το Skype στα windows, πηγαίνουμε στα προγράμματα και αναζητούμε το skype (βλέπε Εικόνα 17). Ένας άλλος τρόπος είναι να πατήσουμε την 'αναζήτηση', να πληκτρολογήσουμε skype και να επιλέξουμε το πρόγραμμα που εμφανίζεται (βλέπε Εικόνα 18).

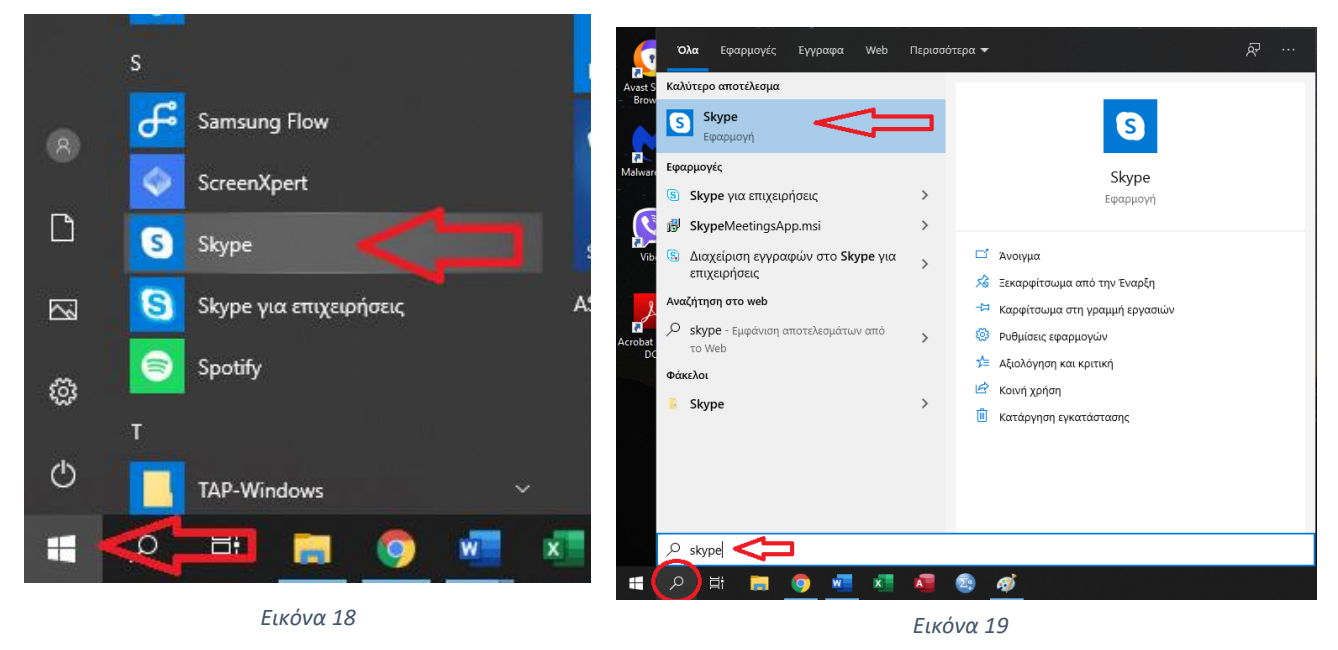

Στη συνέχεια εμφανίζεται το παράθυρο του skype (Εικόνα 19) μέσα από το οποίο κάνουμε τις βιντεοκλήσεις.

## <span id="page-8-1"></span>Μερικά Βασικά

Πατώντας τις '…' που έχουν σημειωθεί στην Εικόνα 20 και στη συνέχεια επιλέγοντας ρυθμίσεις ανοίγει το παράθυρο της Εικόνας 21. Οποιαδήποτε αλλαγή θελήσουμε να κάνουμε στον τρόπο λειτουργίας του Skype, την κάνουμε από το παράθυρο αυτό.

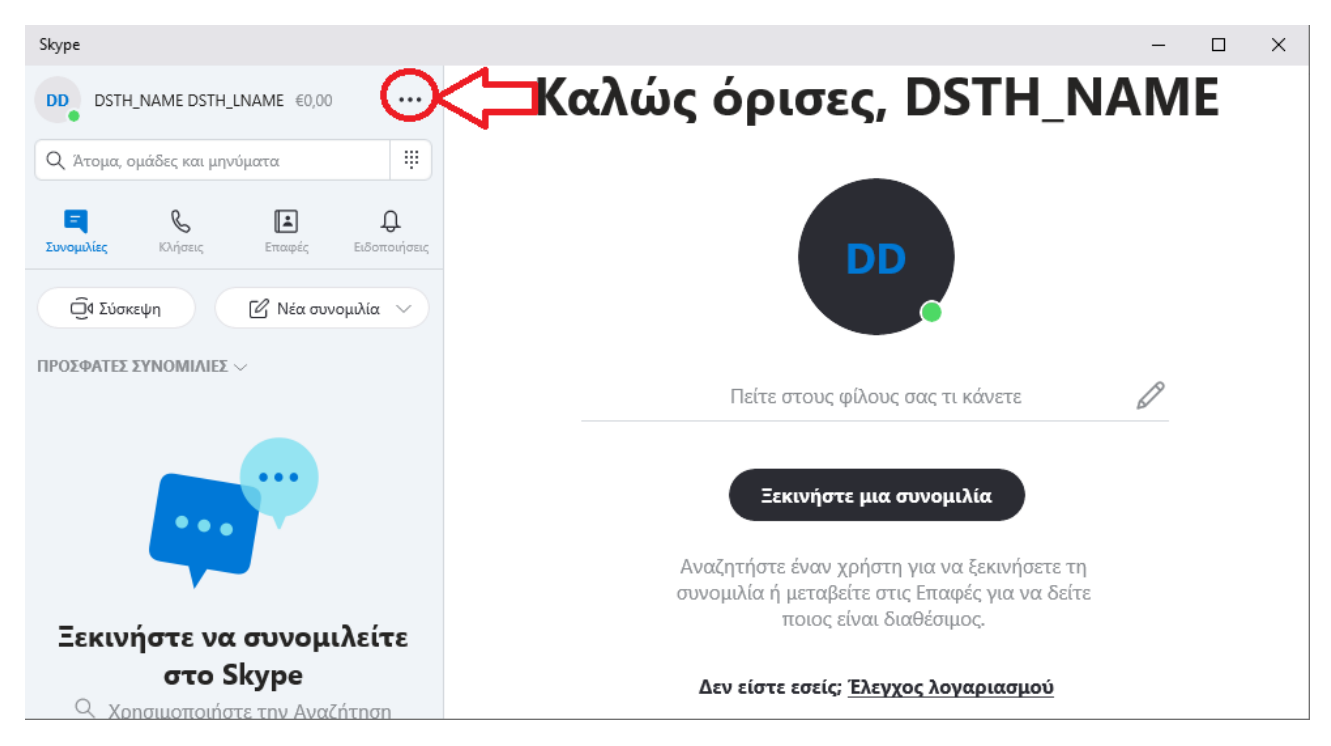

*Εικόνα 20*

### Οδηγίες εγκατάστασης και χρήσης του προγράμματος skype Δημήτρης Παρλίτσης

**Στο παράθυρο αυτό εμφανίζεται το email και το skype id του λογαριασμού. Ένα από τα δύο αυτά χρειάζεται κάποιος για να μας καλέσει μέσω skype**. Ο τρίτος τρόπος είναι μέσω του ονόματός μας, αλλά αυτό δεν είναι πάντα εφικτό και ασφαλές λόγω συνωνυμιών, χρήση αγγλικών ή ελληνικών χαρακτήρων στο όνομα, παλαιών ανενεργών λογαριασμών skype.

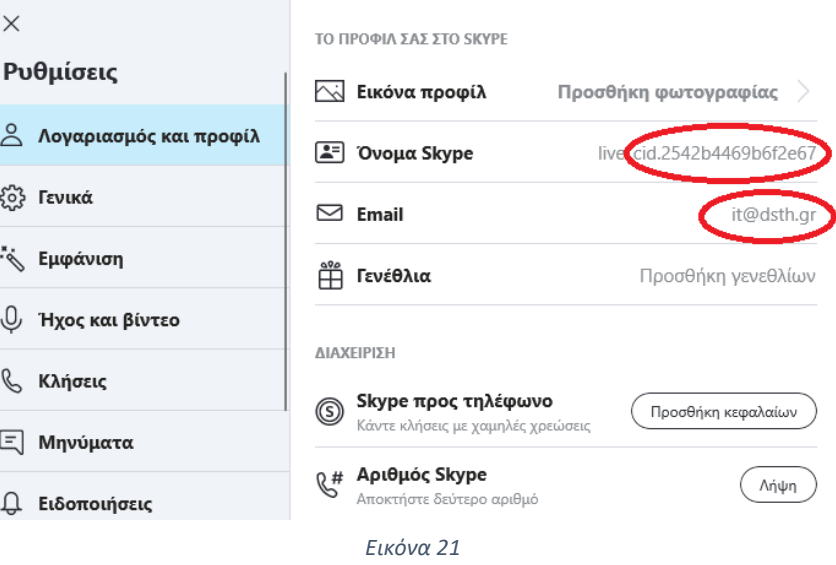

## <span id="page-9-0"></span>Εύρεση συνδρομητή που δεν έχουμε ξανακαλέσει μέσω skype

Για να κάνουμε μια κλήση μέσω skype σε κάποιον για πρώτη φορά, πληκτρολογούμε στο μέρος της οθόνης που φαίνεται στην Εικόνα 22**, το email του** ή το **skype id** του. Αν δεν τα γνωρίζουμε αυτά, μπορούμε να δοκιμάσουμε με το όνομά του με ελληνικούς και αν δεν βρεθεί με αγγλικούς χαρακτήρες, χωρίς όμως να

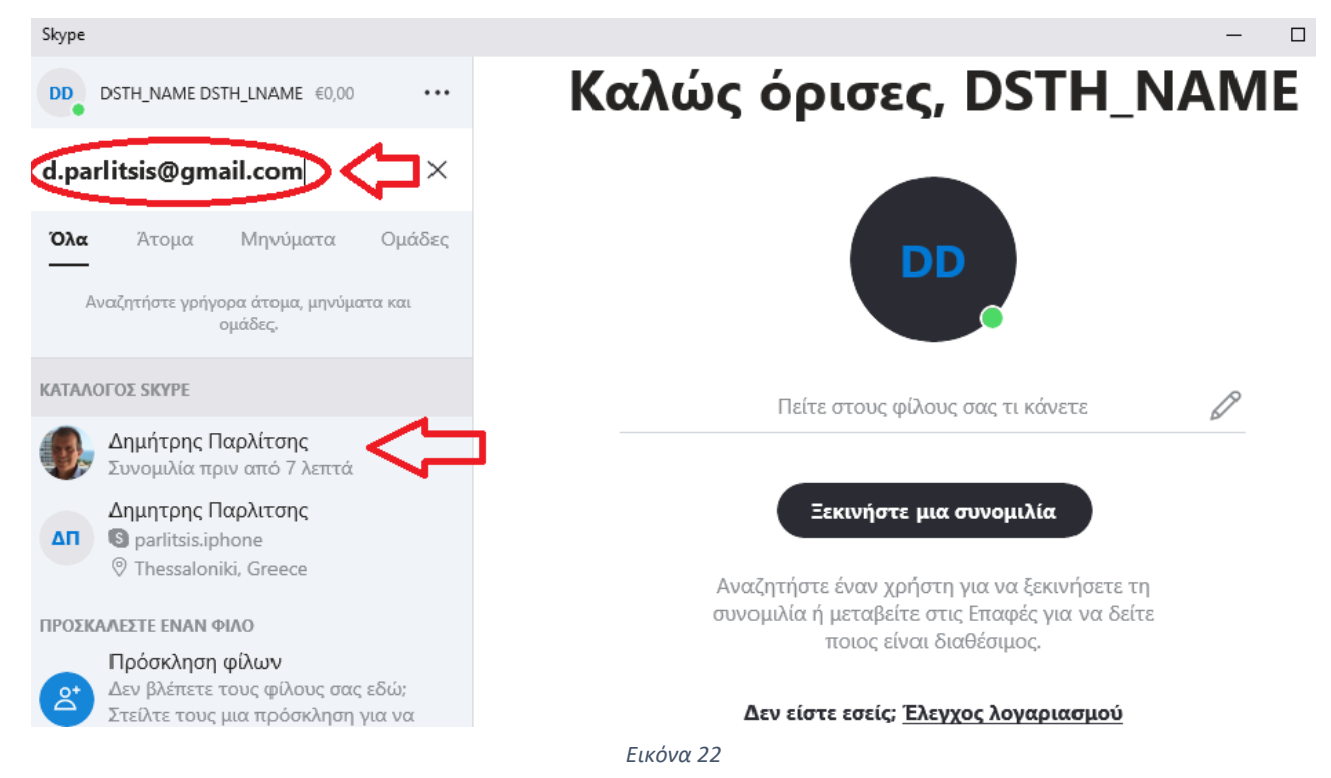

είμαστε σίγουροι ότι θα βρεθεί το άτομο που ψάχνουμε και σε περίπτωση που βρεθεί αν είναι απλώς συνωνυμία.

Μόλις πληκτρολογήσουμε τα παραπάνω, τότε κάτω στον κατάλογο skype εμφανίζεται ο συνδρομητής του skype που θέλουμε να καλέσουμε, τον οποίο και επιλέγουμε.

### <span id="page-10-0"></span>Εύρεση συνδρομητή που έχουμε ξανακαλέσει μέσω skype

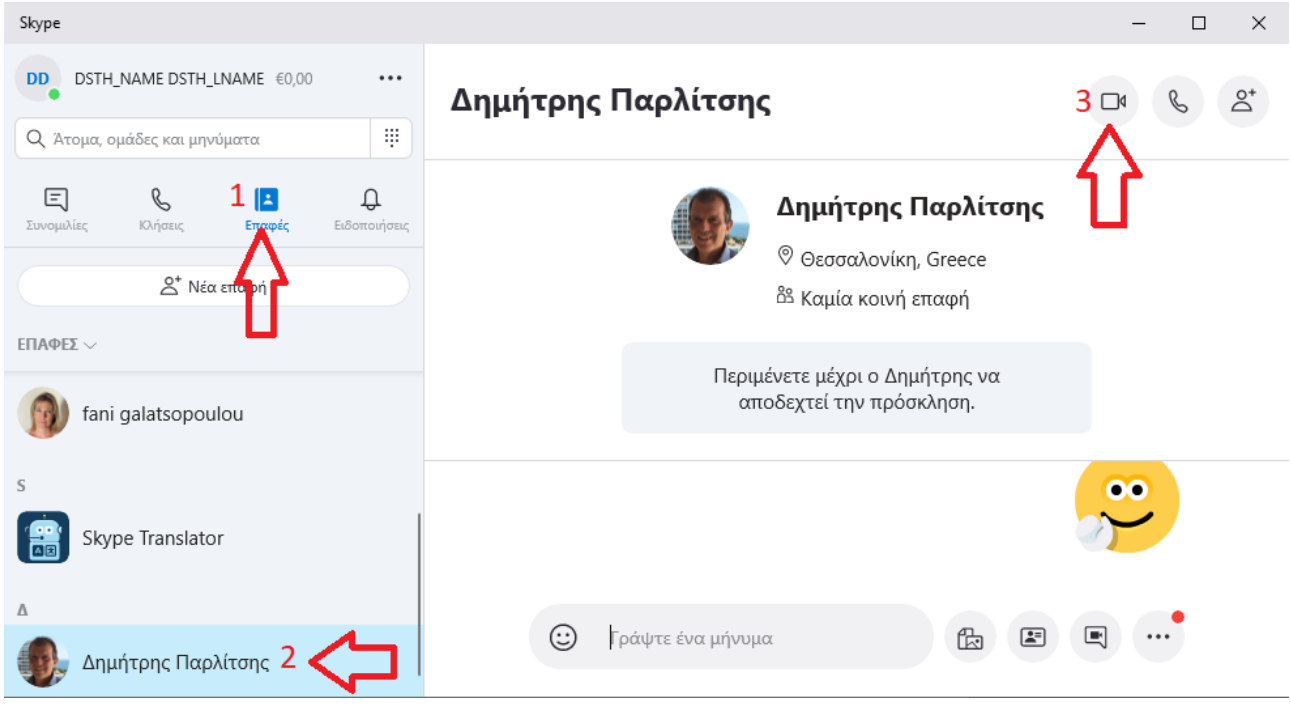

*Εικόνα 23*

- **1. Πατάμε τις επαφές όπως φαίνεται στην Εικόνα 23**
- **2. Επιλέγουμε με ποια επαφή θέλουμε να συνομιλήσουμε**
- **3. Επιλέγουμε το εικονίδιο της κάμερας για να ξεκινήσει η βιντεο-κλήση.**

Στην Εικόνα 24 εμφανίζεται η οθόνη κατά τη διάρκεια μιας κλήσης

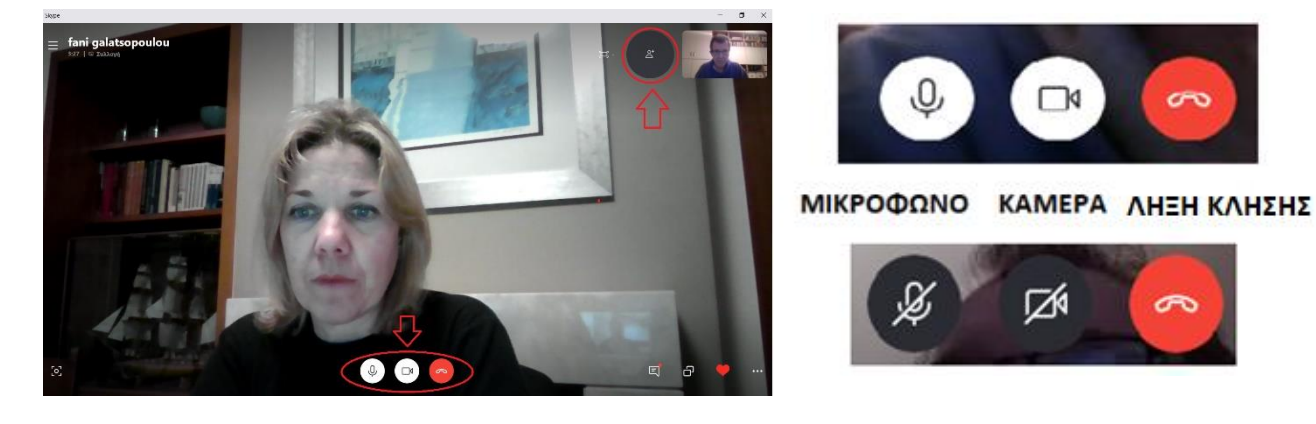

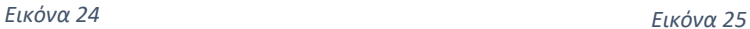

## <span id="page-10-1"></span>Ενέργειες κατά τη διάρκεια μιας κλήσης

Κατά τη διάρκεια της κλήσης, μπορούμε πατώντας το αντίστοιχο εικονίδιο (Εικόνες 24 και 25) να απενεργοποιήσουμε την κάμερα, έτσι ώστε το video να μην εμφανίζεται στον συνομιλητή μας. Πατώντας πάλι το εικονίδιο η κάμερα ενεργοποιείται ξανά.

Επίσης, μπορούμε να ενεργοποιήσουμε/απενεργοποιήσουμε το μικρόφωνο από το αντίστοιχο εικονίδιο ή να τερματίσουμε την κλήση μας πατώντας το κόκκινο κουμπί.

### <span id="page-11-0"></span>Προσθήκη περισσοτέρων ατόμων σε μια κλήση

Κατά τη διάρκεια της κλήσης, μπορούμε να πατήσουμε το εικονίδιο της Εικόνας 26, που βρίσκεται στην επάνω δεξιά γωνία της οθόνης και να επιλέξουμε και άλλον συνδρομητή του skype να συμμετάσχει στη συνομιλία.

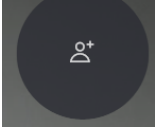

*Εικόνα 26*

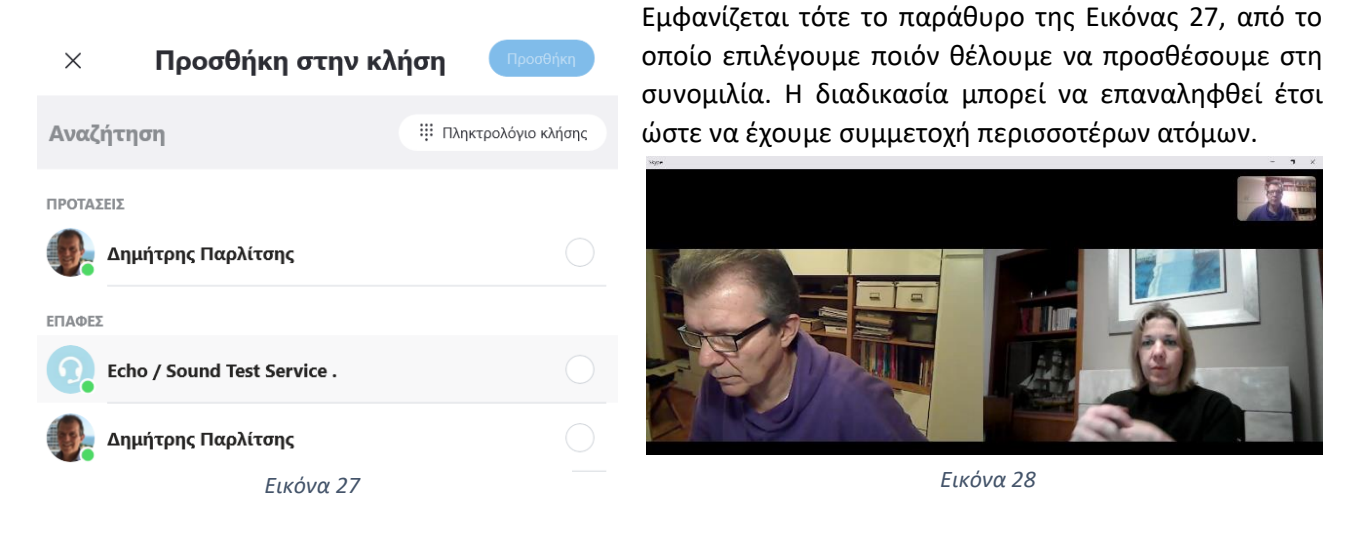

Μετά την προσθήκη περισσοτέρων ατόμων η οθόνη χωρίζεται σε πολλά μέρη έτσι ώστε (όταν ο αριθμός των συμμετεχόντων είναι μικρός) να εμφανίζονται όλοι οι συμμετέχοντες. (Βλέπε Εικόνα 28)

Ένας άλλος τρόπος συνομιλίας περισσοτέρων ατόμων (ο οποίος δεν θα αναλυθεί σε αυτό το εισαγωγικό κείμενο οδηγιών) είναι η δημιουργία ομάδας στο skype και στη συνέχεια η κλήση σε ολόκληρη την ομάδα.

## <span id="page-11-1"></span>Απάντηση σε κλήση

Όταν κάποιος μας καλεί, εμφανίζεται το παράθυρο της Εικόνας 29. Για να απαντήσουμε σε απλή κλήση (χωρίς video) ή σε Βιντεοκλήση πατάμε τα εικονίδια που επισημαίνονται στην Εικόνα 29

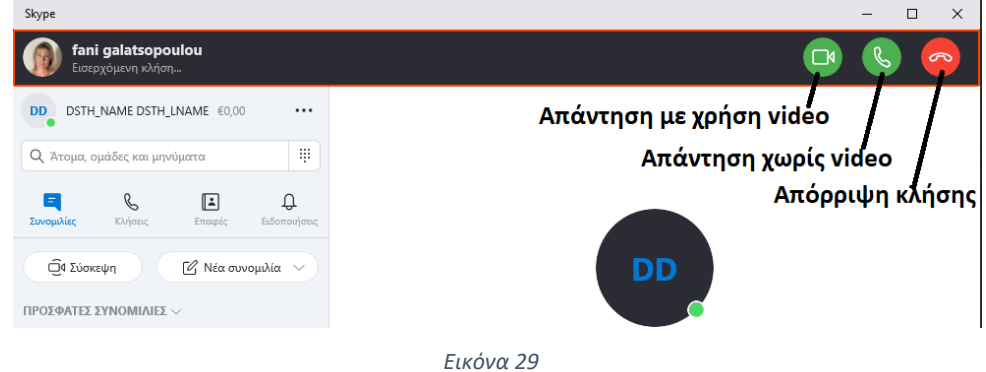